# RKVY Bhuvan<br>User Registration

# User Registration

Open RKVY Registration web page as given Below

https://bhuvan-app1.nrsc.gov.in/rkvy/register/

### Proposed Sector and State codes for USER Registration

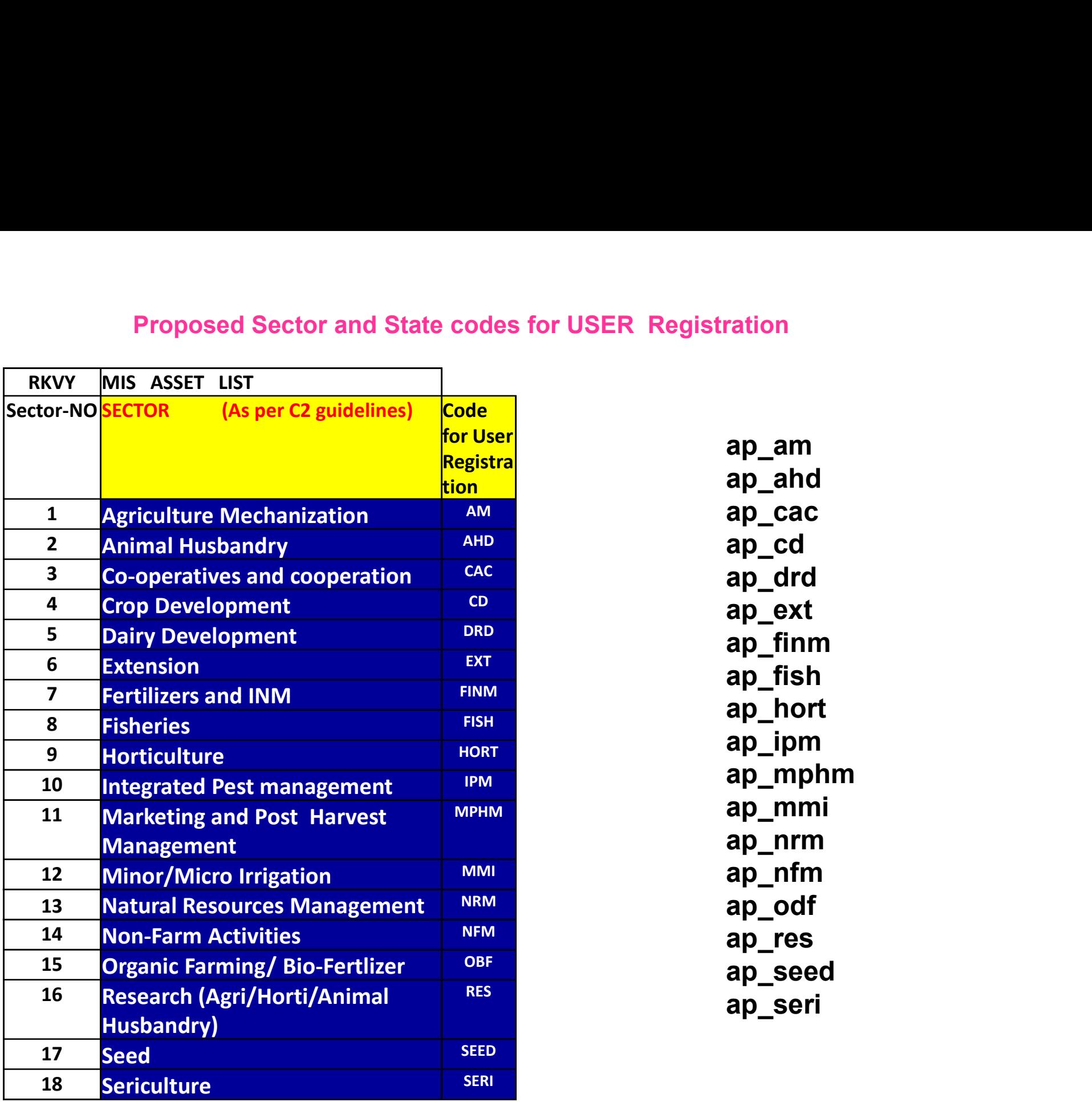

ap\_am ap\_ahd ap\_drd ap\_ext ap\_finm ap\_fish ap\_hort ap\_ipm ap\_mphm м<sub>рнм</sub> мар\_mmi ap\_nrm ap\_nfm ap\_seed ap\_seri

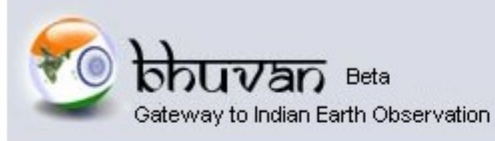

### **Central Authentication Service**

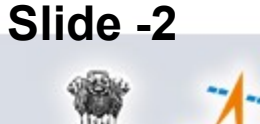

### **Bhuvan-Single Sign On**

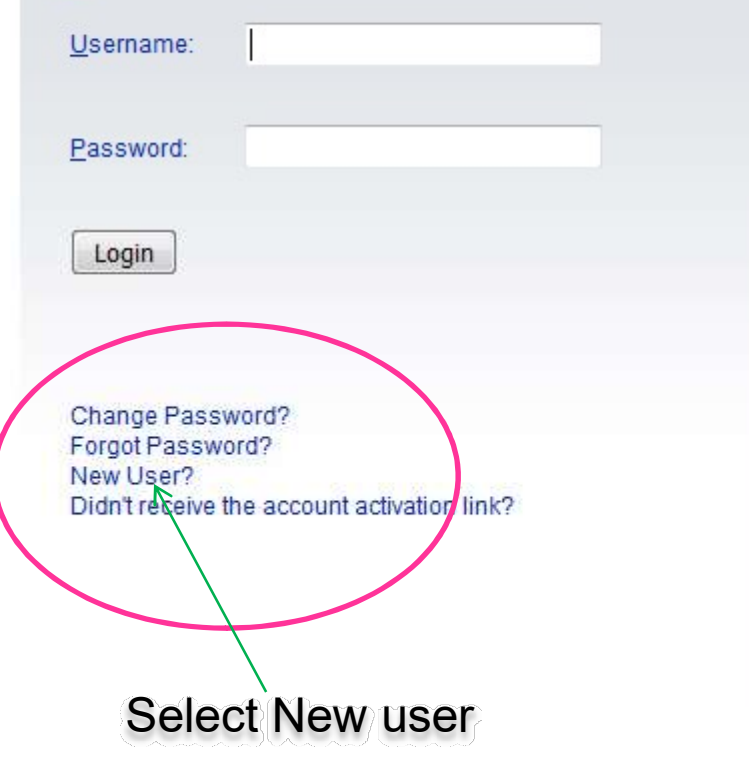

### Note:

Bhuvan is now using "Central Authentication Service(CAS)" to enable Single Sign-On(SSO), you can use the same log-in credential if you are already registered with Bhuvan.

Registration is optional in Bhuvan. However, some features require registration. Registered users are having privilege to share the data, collaborate with other bhuvanites, Forum etc. If not registered, it only takes a few moments to register so it is recommended you do so.

### Check all Trainees Having E mails???

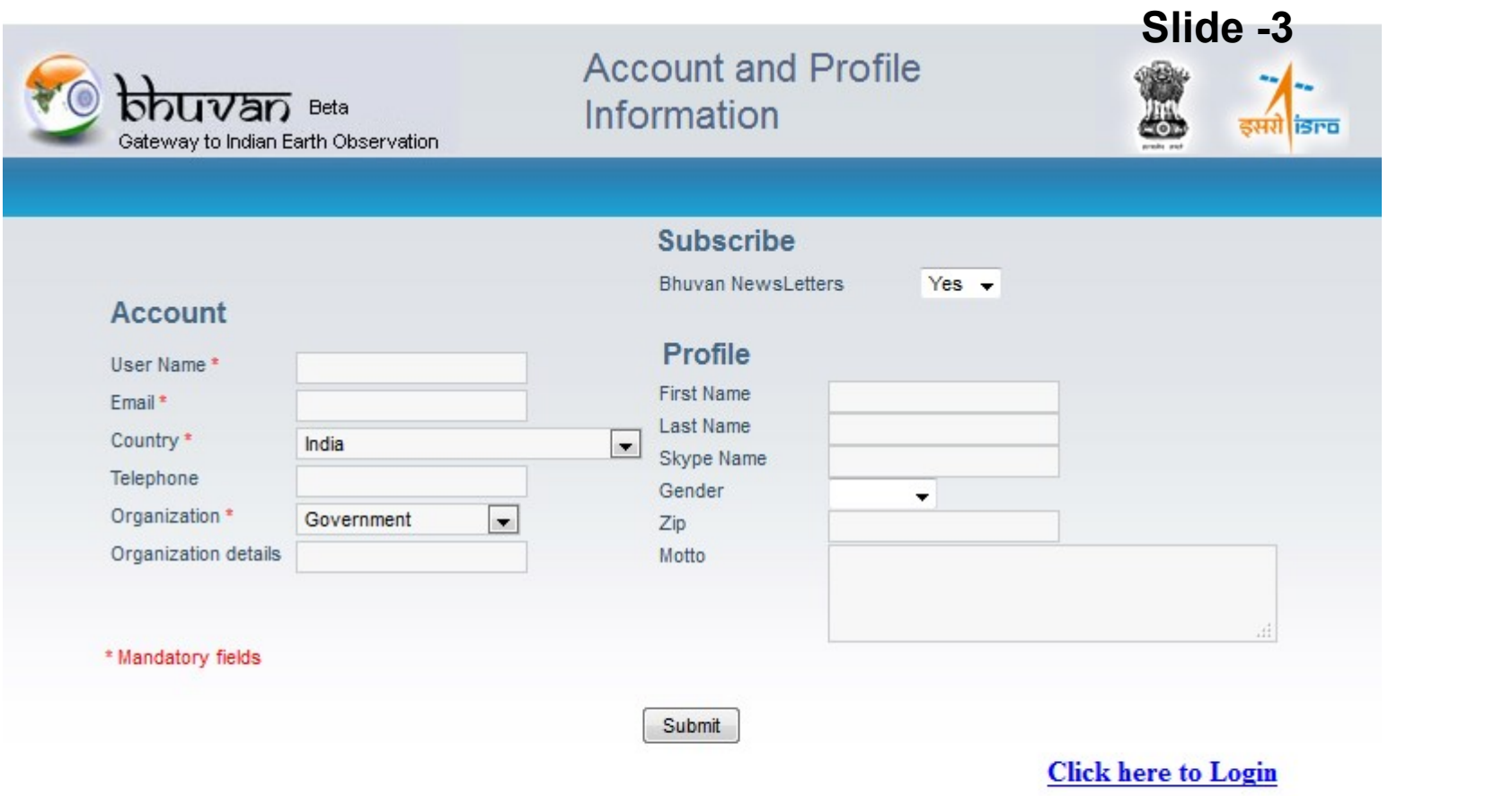

For eg. AP state sericulture officer user Name: ap\_seri

First two letters state name and followed by sector name

Sector codes are given in slide-5

A mail will be sent to your mail id for generating password

Open ur Mail id as given in Slide-3 and if not seen – check in SPAM

Click on link and generate Password- Confidential as shown below

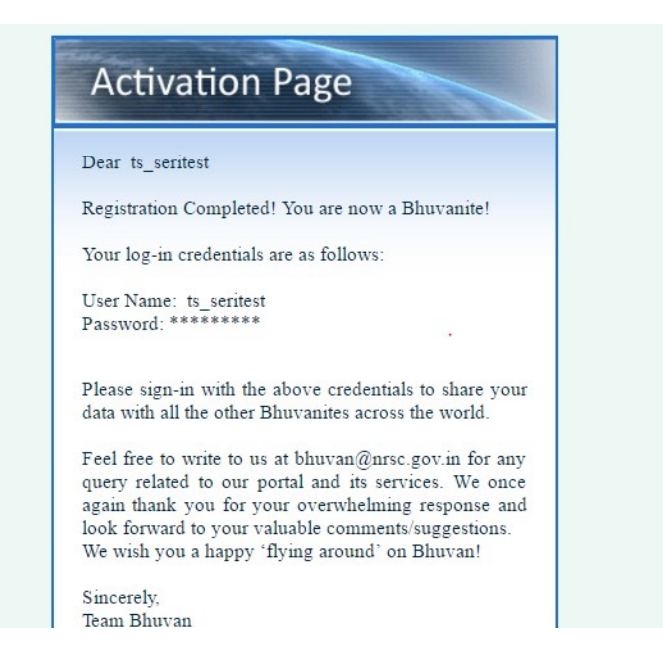

### Now user name and pass word is generated

### Proposed Sector and District codes for USER Registration

Slide-5

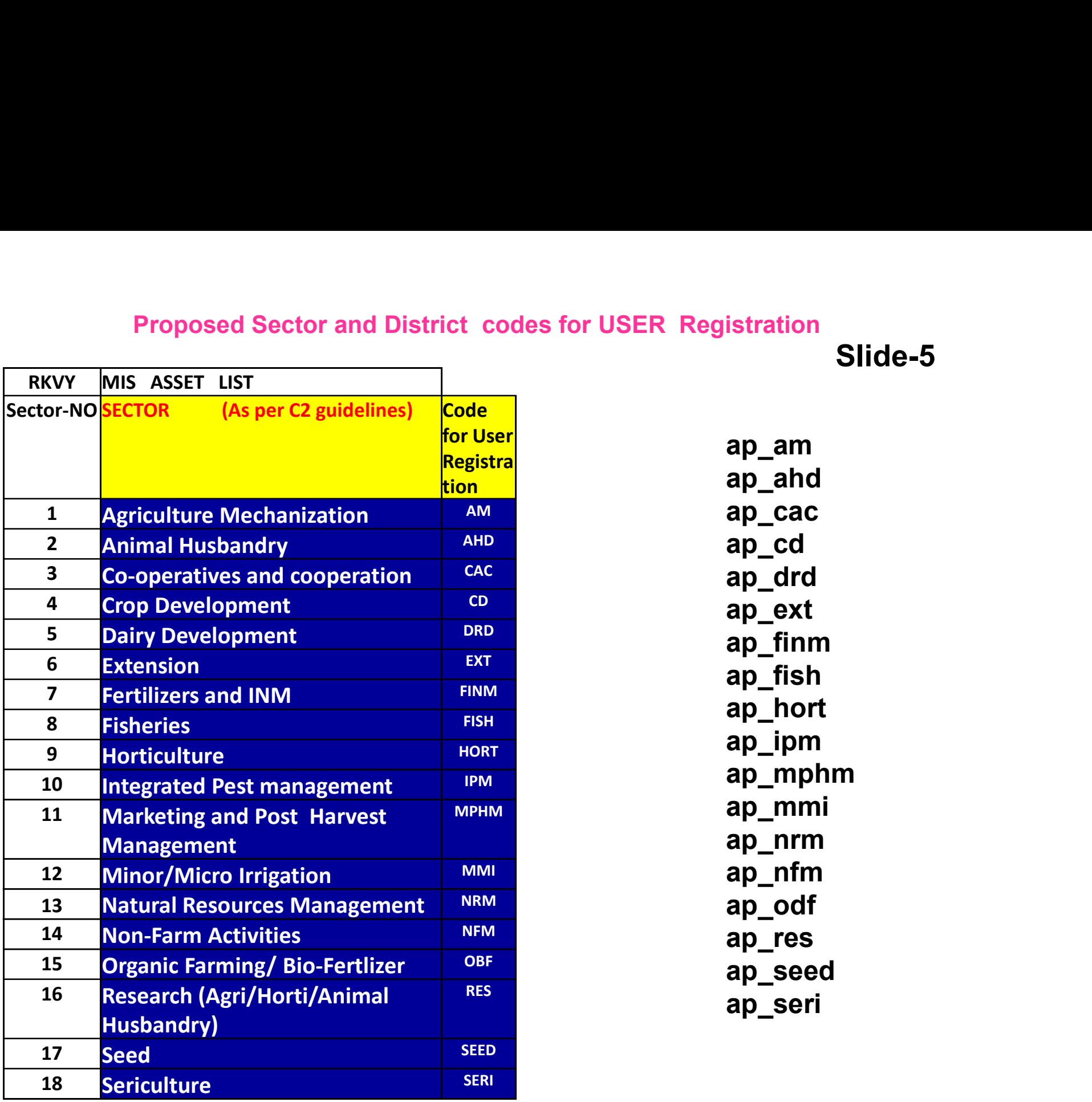

ap\_am ap\_ahd ap\_drd ap\_ext ap\_finm ap\_fish м<sub>рнм</sub> ар\_mmi ap\_ipm ap\_mphm ap\_nrm ap\_nfm ap\_seed ap\_seri

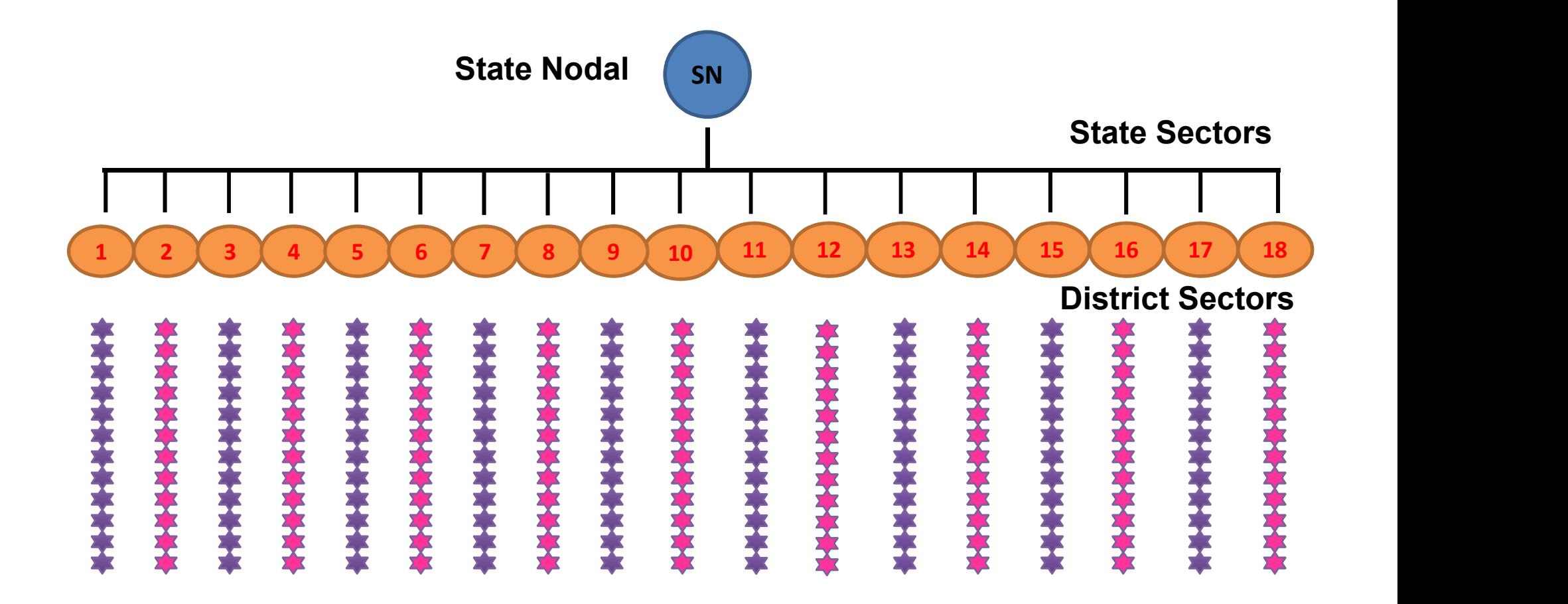

ap\_ahd\_vjja ap\_ahd\_gnt ap\_ahd\_ant ap\_ahd\_kur ap\_ahd\_vsk ap\_ahd\_vzn

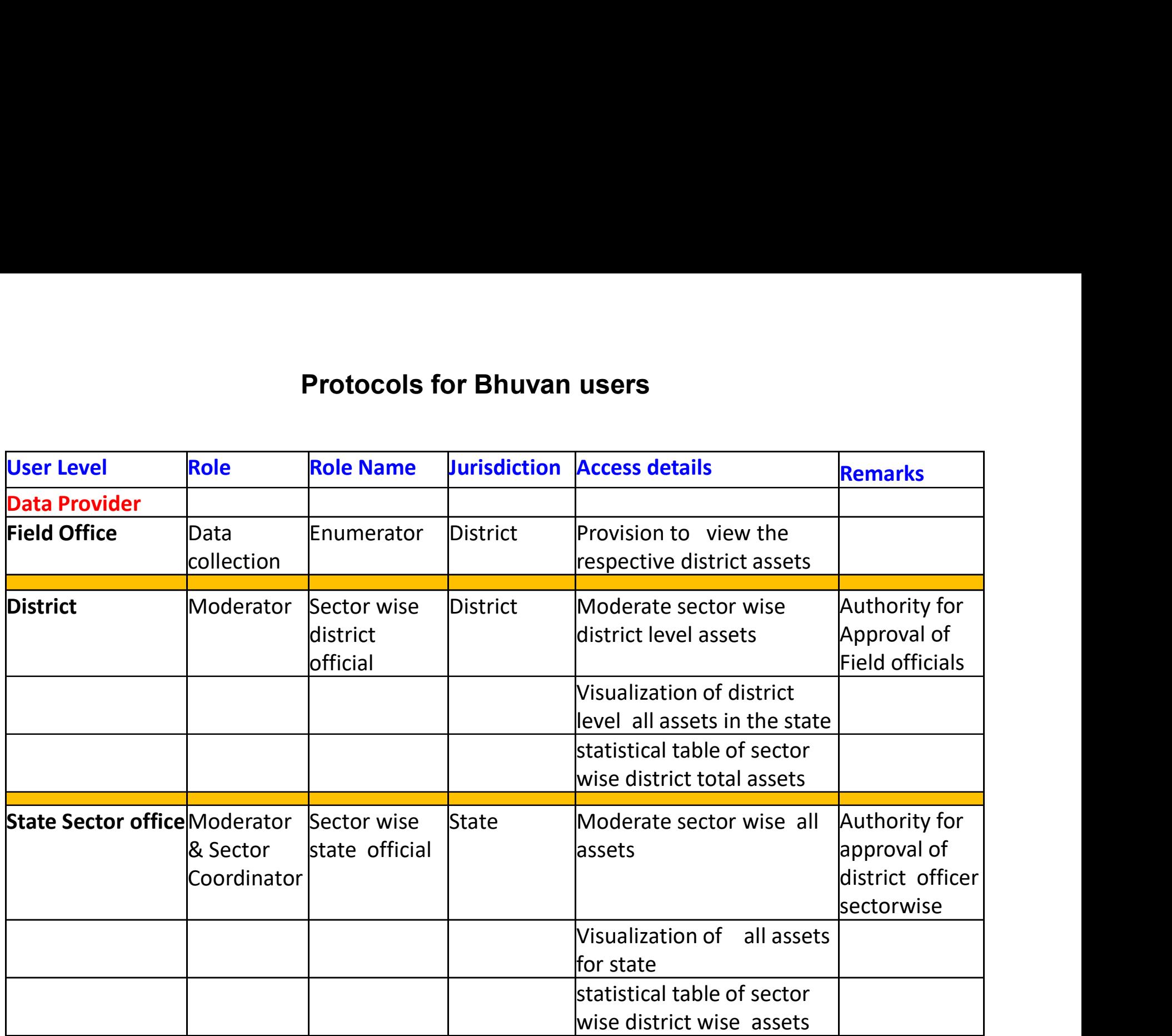

Open RKVY web Register by clicking on below in URL Browser

### https://bhuvan-app1.nrsc.gov.in/rkvy/register/

### THIS URL PAGE FOR MAINTAINING REGISTER OF ALL RKVY USERS BY RESPECTIVE STATE AND DISTRICT OFFICIALS

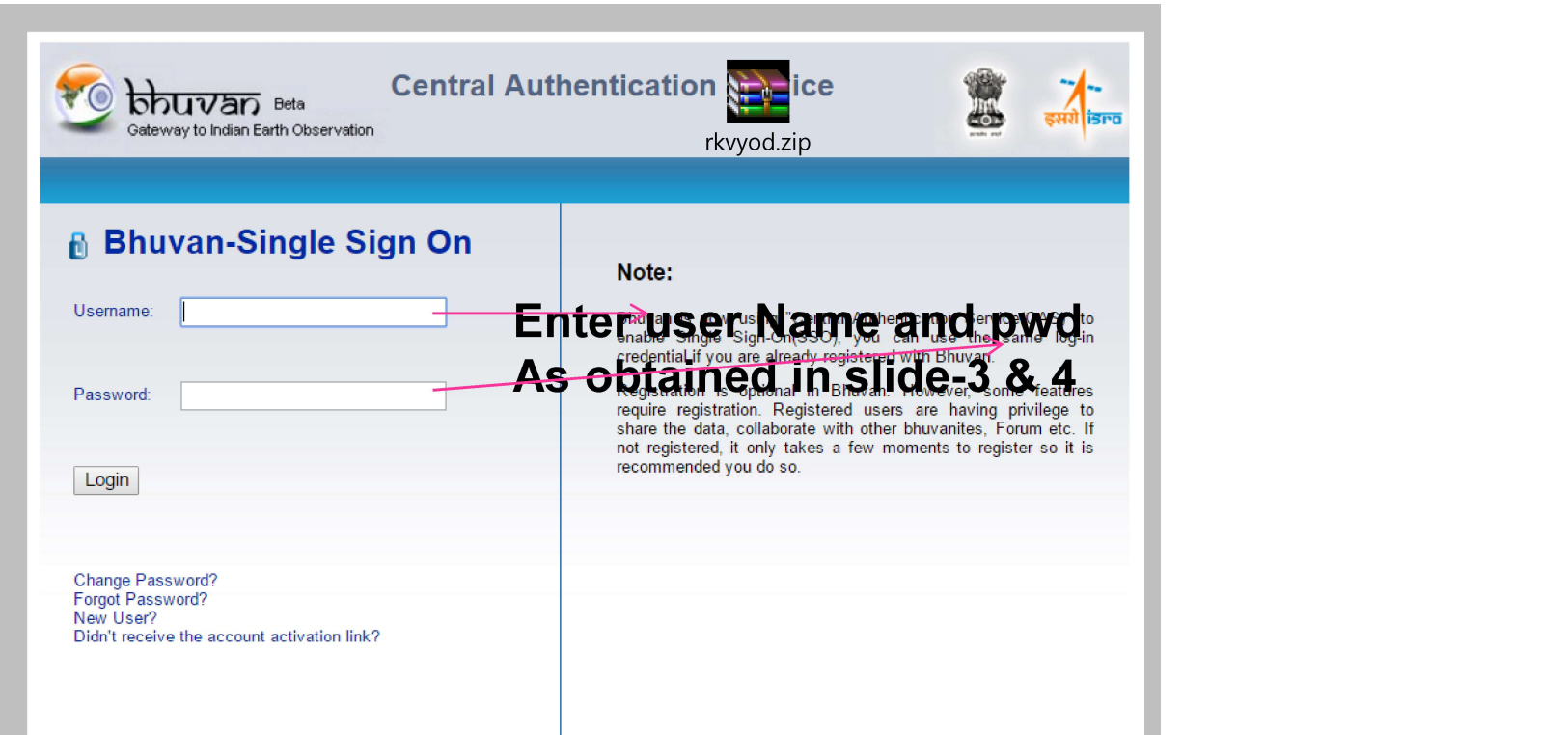

Sending Request for approvals

 $\overline{\nu}$ an Indian Geo-Platform of ISRO

**BHUVAN RKVY** 

 $\bullet$ **Welcome ts seritest** 

**National Remote Sensing** 

Note: If you have been Nominated by your State as Admin/Data Provider for RKVY, then only submit request for Approval.

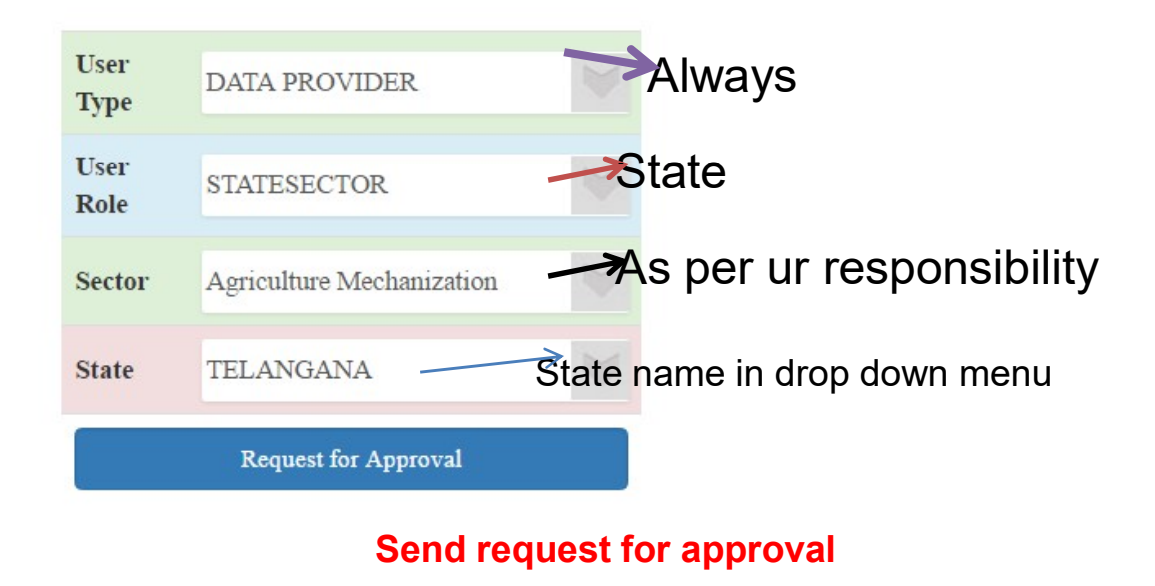

Once Request for Approval is submitted, It has to be approved by State Nodal Office

### State Nodal officer will open below link use UN and PWD as approved by Central RKVY

### https://bhuvan-app1.nrsc.gov.in/rkvy/register/

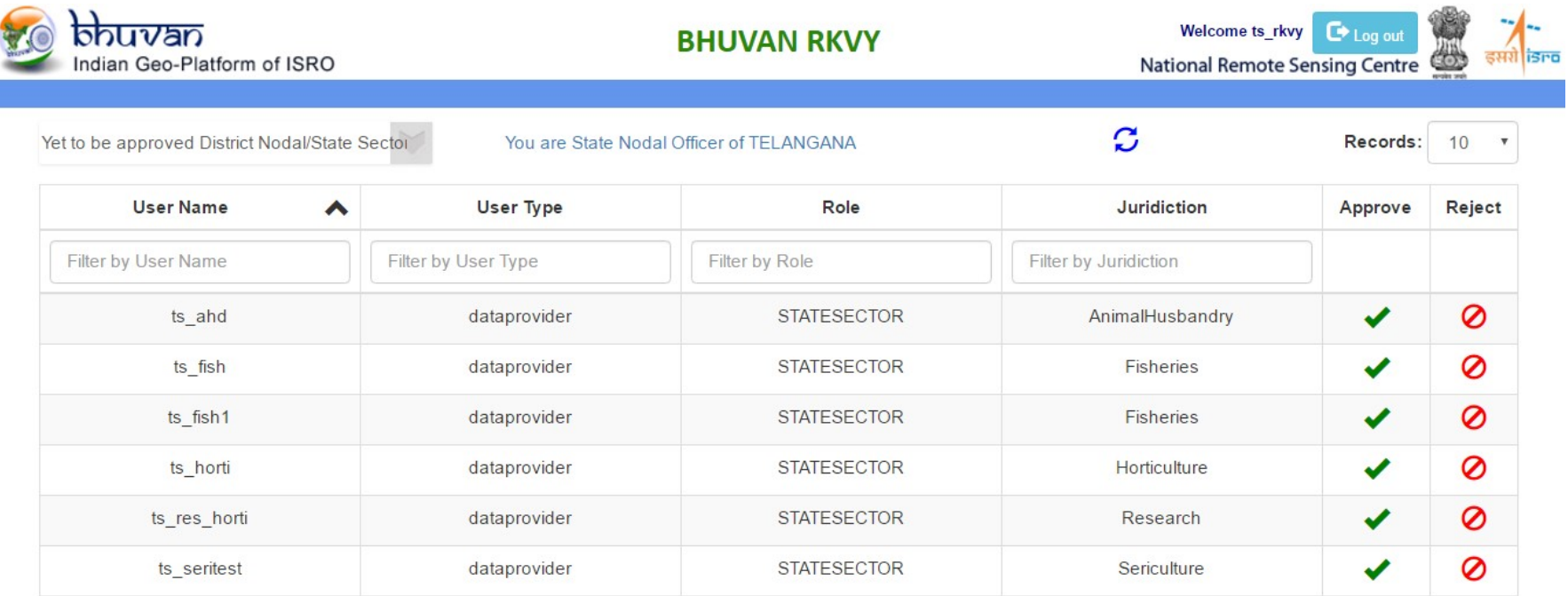

6 Records

### State Nodal officer will open below link use Username and Password as approved by Central RKVY

### https://bhuvan-app1.nrsc.gov.in/rkvy/register/

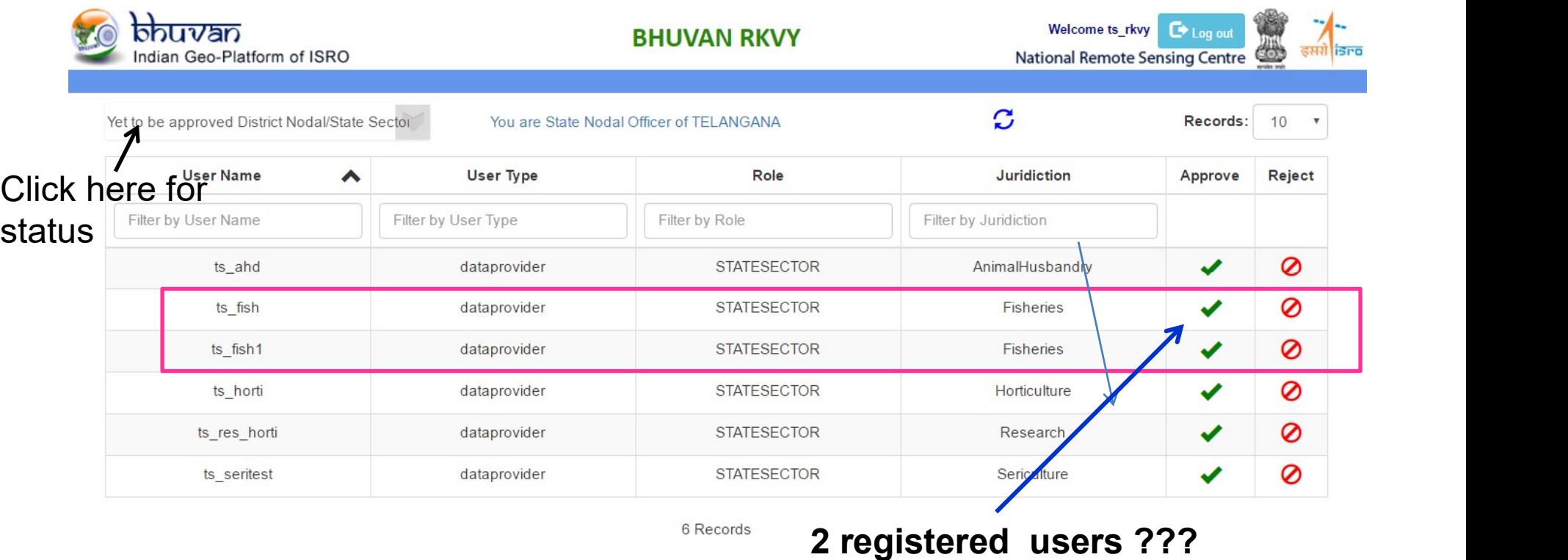

Here state Nodal officer will approve each registered user name sectorwise

Slide -7

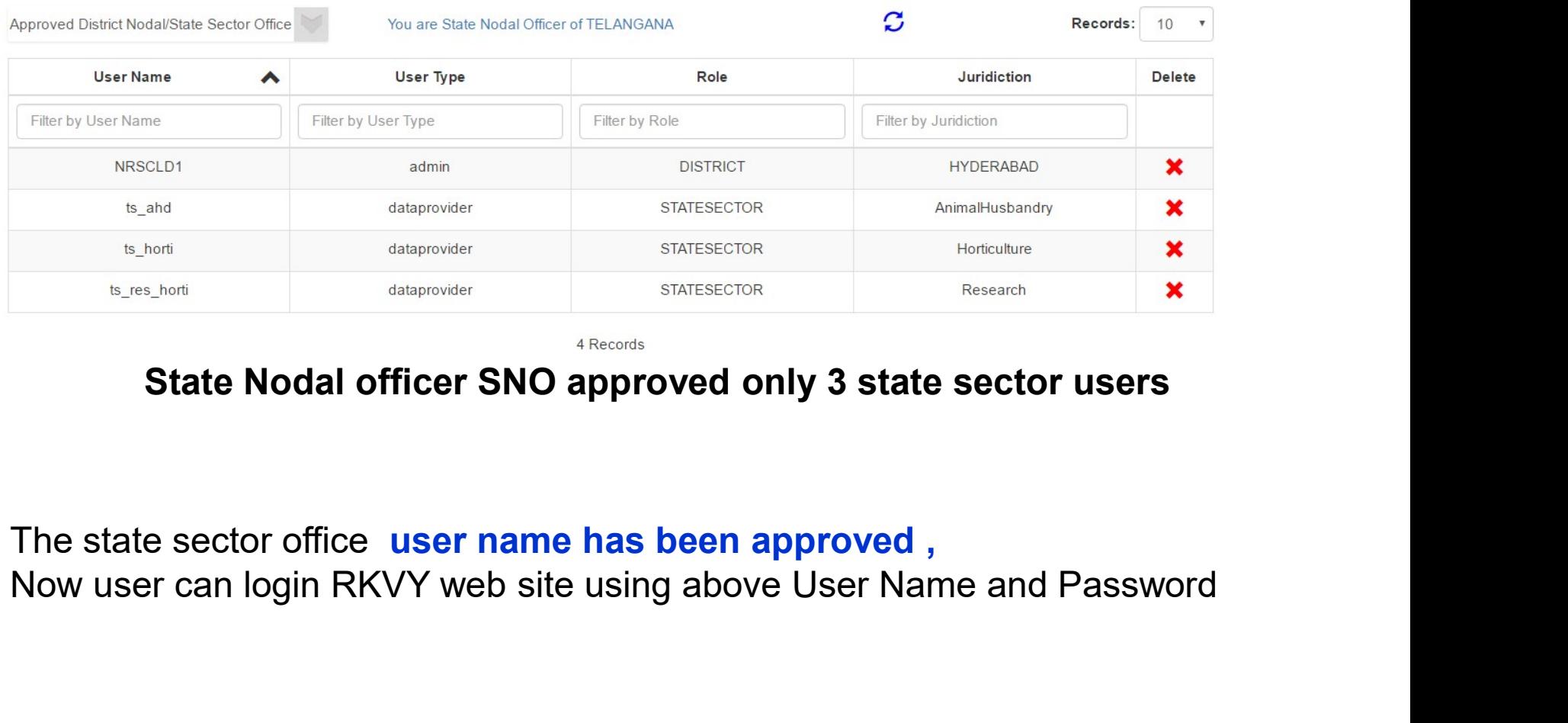

### State Nodal officer SNO approved only 3 state sector users

The state sector office user name has been approved,

# Now Approved state sector user can login with the User name and Slide -9<br>Now Approved state sector user can login with the User name and<br>password using below RKVY web page

https://bhuvan-app1.nrsc.gov.in/rkvy

### Slide-10

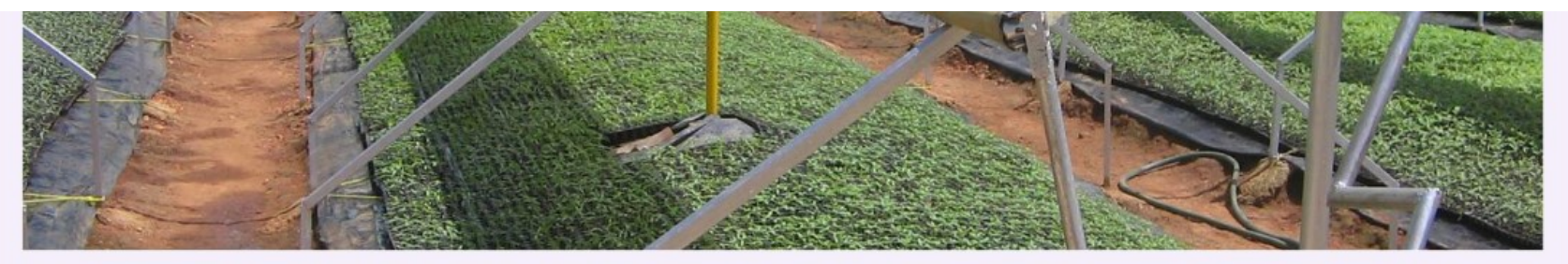

RKVY has been the flagship scheme of DAC&FW for achieving and sustaining the desired growth rate of agriculture and allied sectors in the country during 11th and 12th Five Year plan periods.

Till date over 12000 projects have been sanctioned by the states under RKVY of which large number pertain to creation of infrastructure and assets.

Geotagging initiative is taken up using an android app to precisely locate RKVY assets through Bhuvan Geoportal.

Portal provides facility to visualise asset spread in the context of high resolution image backdrop with GIS analytical capabilities.

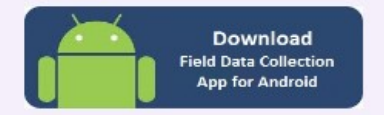

Open Web page in Mobile With Android 4.4 or above and Download App

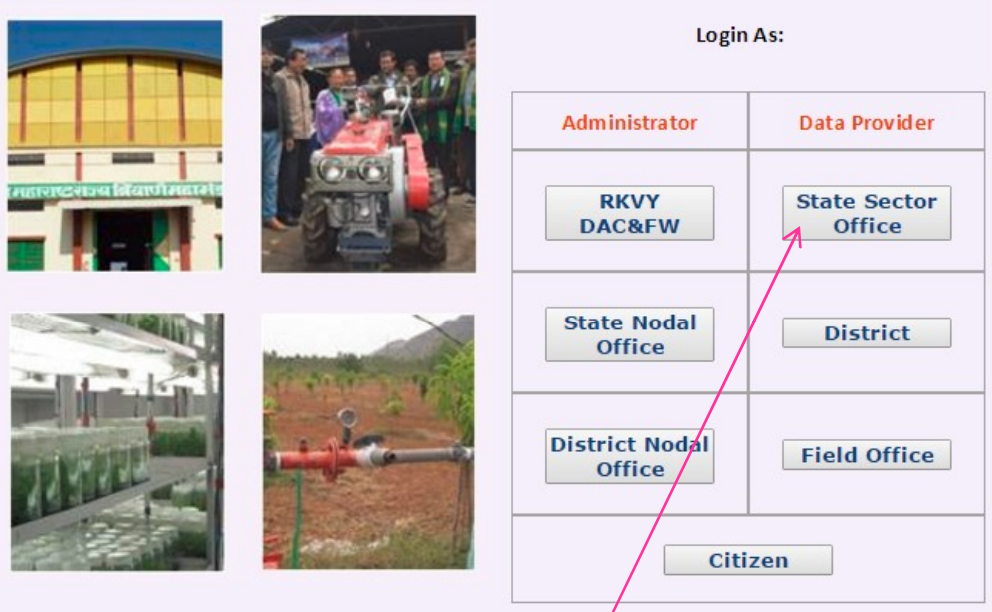

First State sector user to be Registered- Click Here

### Visualization on Bhuvan Geo-portal

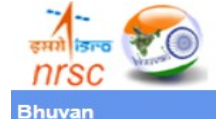

Geo-tagging of Rashtriya Krishi Vikas Yojana (RKVY) **Assets using Geoportal Technologies** 

Department of Agriculture, Cooperation and Farmers Welfare Ministry of Agriculture and Farmers Welfare

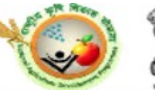

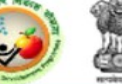

**NRSC** 

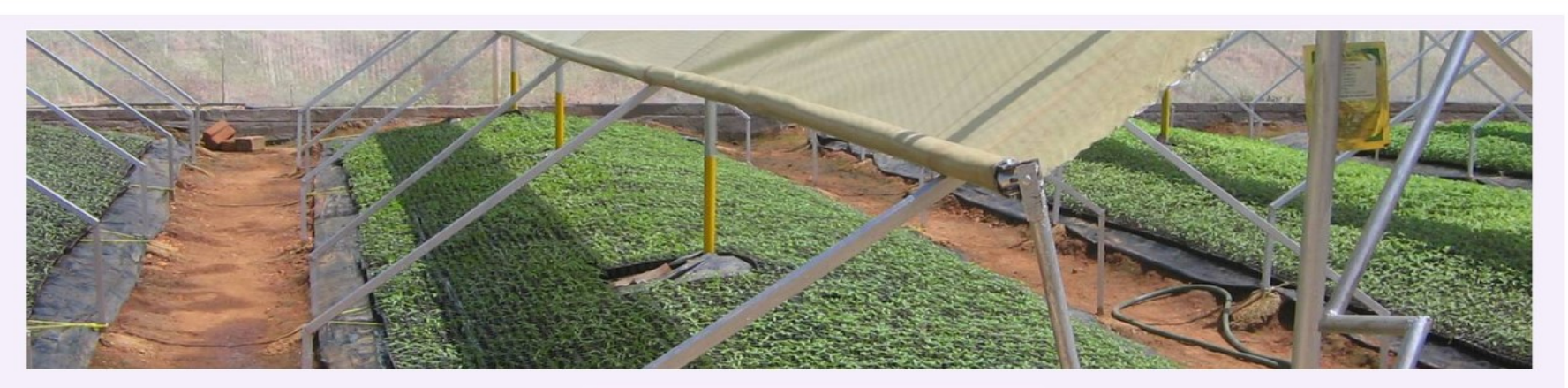

RKVY has been the flagship scheme of DAC&FW for achieving and sustaining the desired growth rate of agriculture and allied sectors in the country during 11th and 12th Five Year plan periods.

Till date over 12000 projects have been sanctioned by the states under RKVY of which large number pertain to creation of infrastructure and assets.

Geotagging initiative is taken up using an android app to precisely locate RKVY assets through Bhuvan Geoportal.

Portal provides facility to visualise asset spread in the context of high resolution image backdrop with GIS analytical capabilities.

Administrator Data Provider 1**RKVY State Sector DAC&FW Office State Nodal District Office District Nodal Field Office Office Citizen** 

Login As:

### **Discussion-Forum**

**Contact us | Terms** 

All asset points to be moderated are visualized with login credentials. User has State and district filters.

### Login using user name credentials

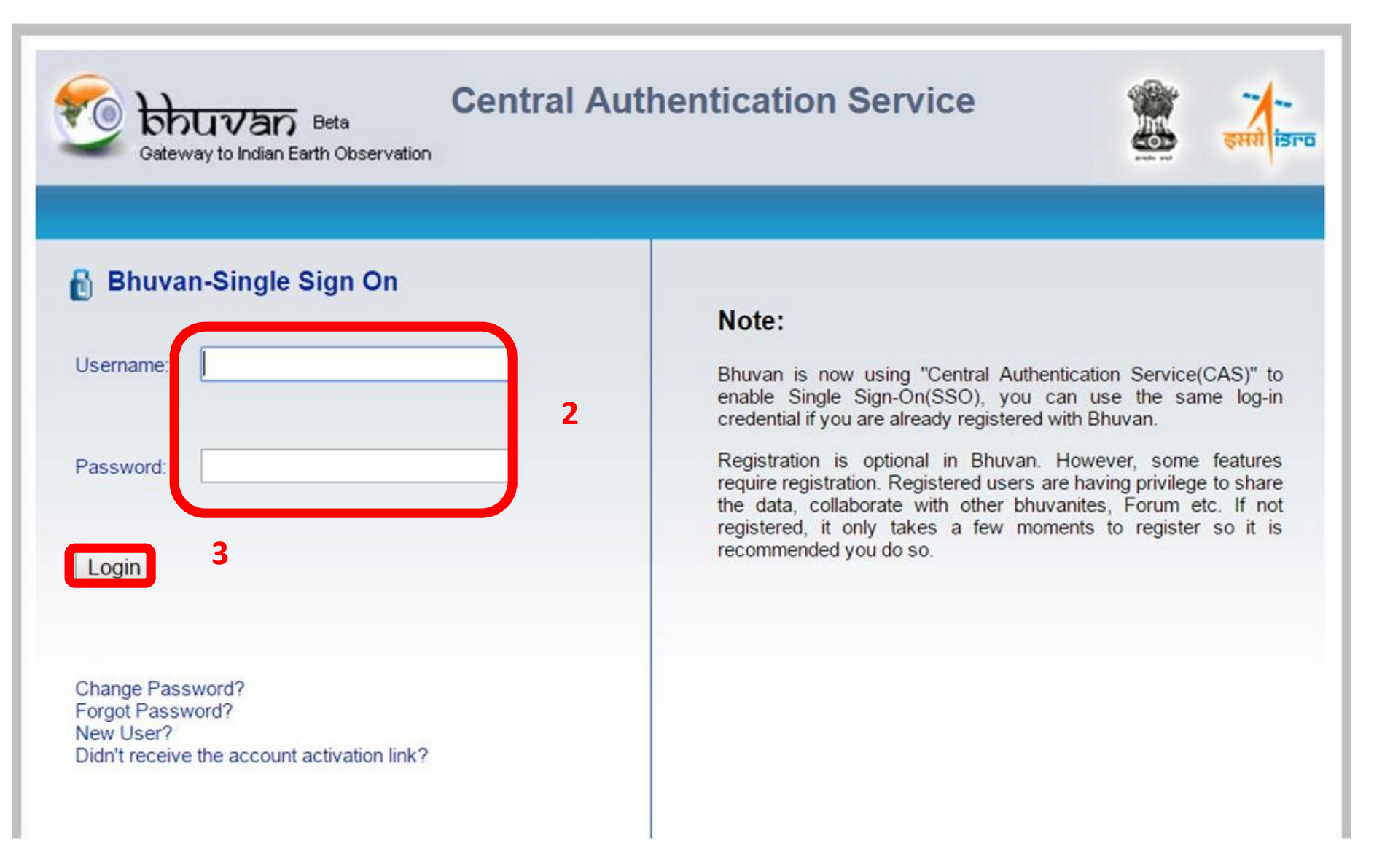

## Provision to visualize points of RKVY Assets

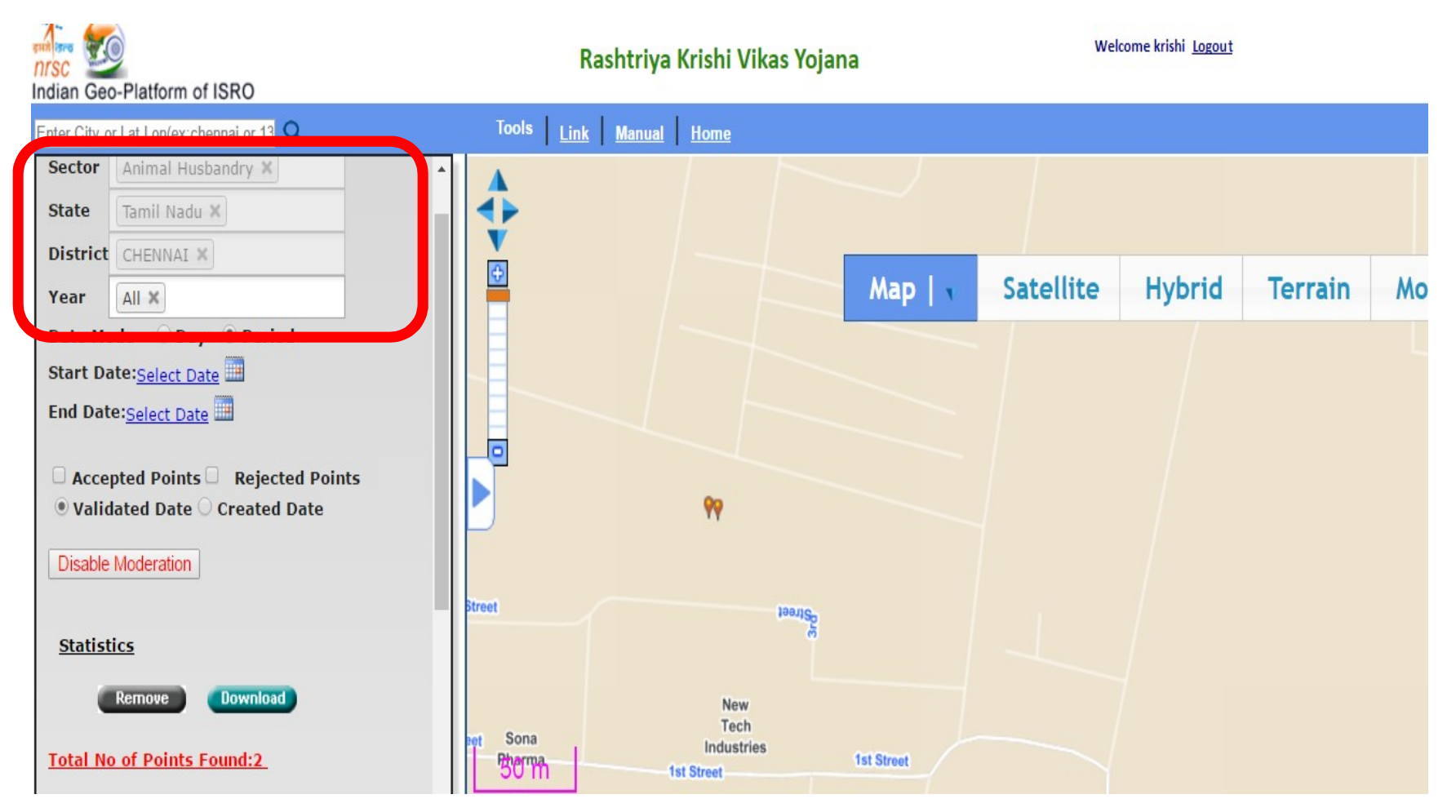

Moderation of Animal Husbandry assets

### Provision to visualize RKVY Assets with Moderation enabled

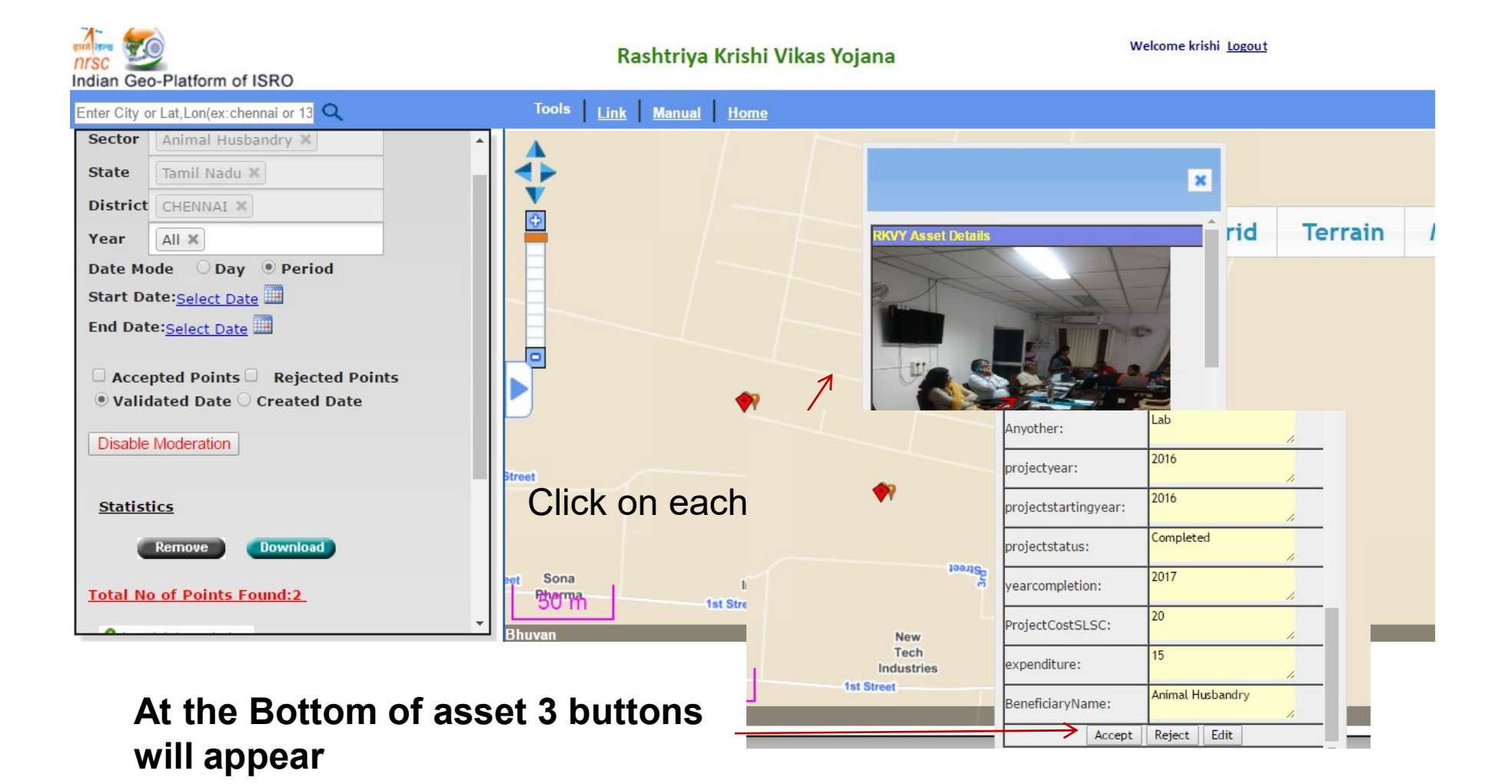

•Now District sector officer can register the user name and generate PWD •As procedure in slide-1 to slide -9 •Now District sector officer can register the user name and generate PWD<br>•As procedure in slide-1 to slide -9<br>•The district sericulture officer user name for Nellore district<br>•Eg., ap\_seri\_nell<br>•Likewise, one can generate

•The district sericulture officer user name for Nellore district •Eg., ap\_seri\_nell

•The state sector user name is presently limited to one user for each sector